Прямые выплаты пособий от ФСС

## **Пособие по уходу за ребенком до 1,5 лет.**

С 01.01.2021 все регионы России перешли на прямые выплаты пособий. Таким образом, с 01.01.2021 года пособие по уходу за ребенком до 1,5 лет в программе организация не начисляет и не выплачивает.

Рассмотрим последовательность действий в программе Зарплата и управление персоналом редакция 3.1

1. Этап. Для назначения сотруднице пособия по *уходу за ребенком до 1,5 лет* необходимо создавать документ *Отпуск по уходу за ребенком*.

Меню Зарплата – Отпуска по уходу и возвраты из отпуска.

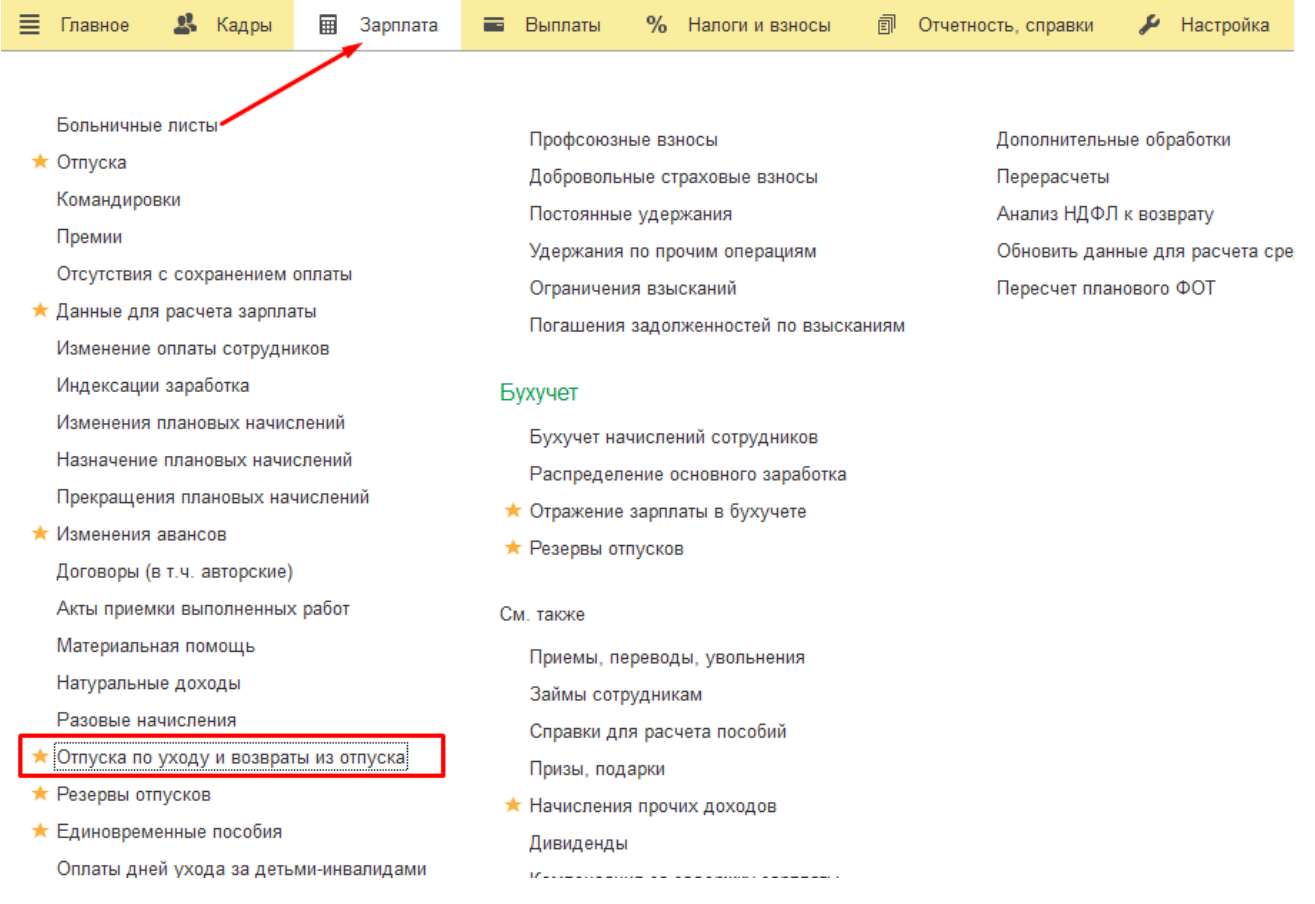

Создать – Отпуск по уходу за ребенком

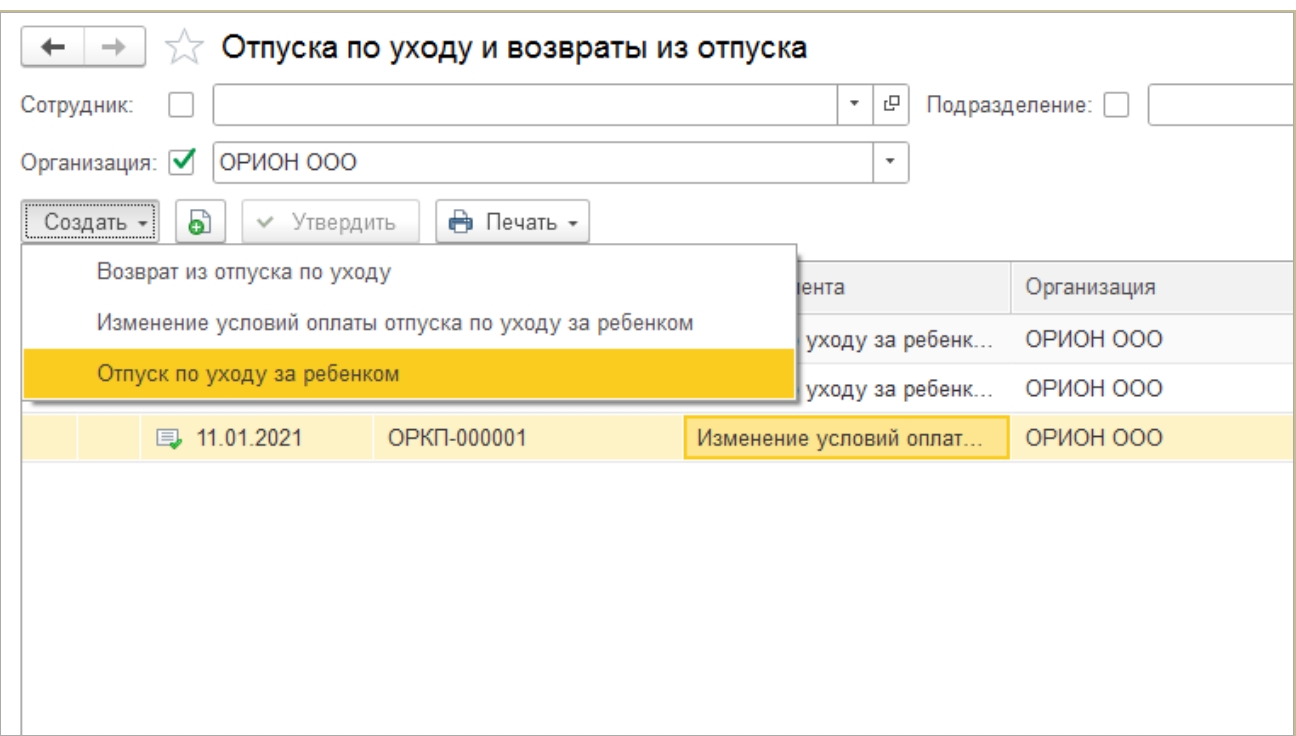

Выбираем ФИО сотрудника.

Документ может быть заведен сразу на период 3-х лет. Тогда в шапке документа указывается полный период.

Если же заявление написано только на период до 1,5 лет, то в данном поле заполняет соответствующие даты.

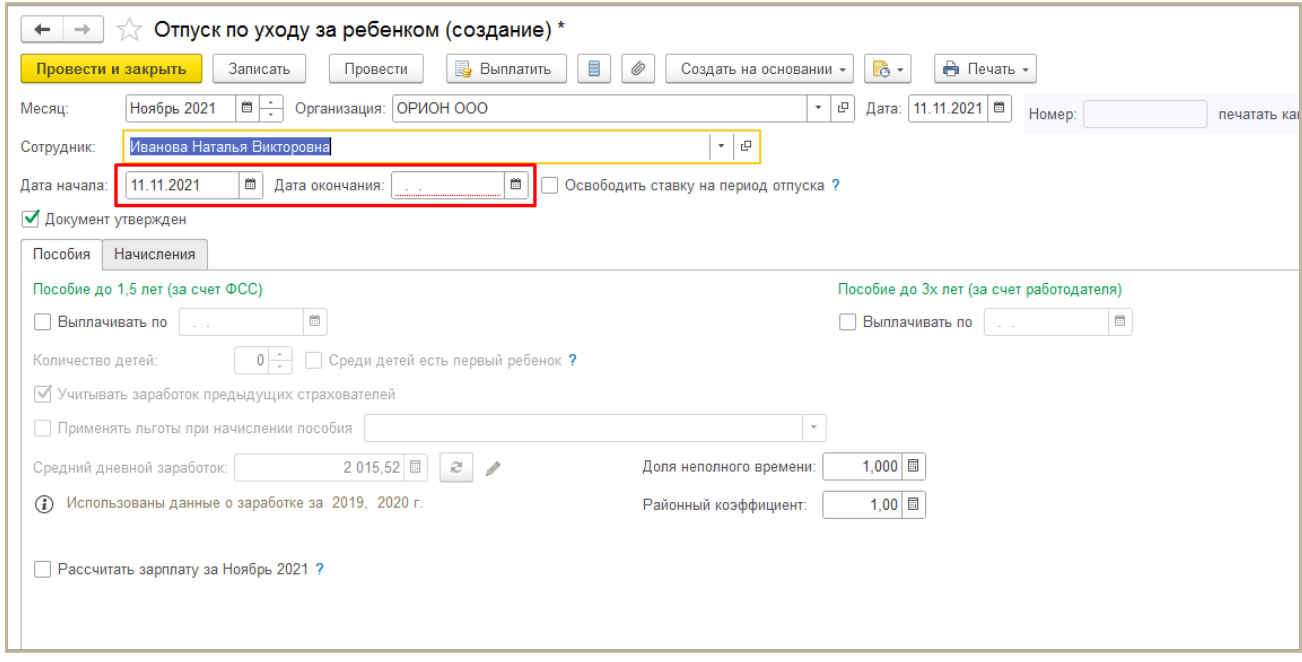

В примере сотрудница написала заявление на период до 3-х лет.

Во вкладке Пособия ставим галочку в Пособии до 1,5 лет (за счет ФСС) ставим галочку "Выплачивать по" – дата окончания периода пособия до 1,5 лет.

В поле "Количество детей" – количество детей, на которых начисляется пособие. Таким образом, если у сотрудницы двое детей, но один уже старше 1,5 лет, а другой младше, то количество детей в данном случае будет 1, и галочка "Это первый ребенок" установлена не будет.

Средний заработок программа сосчитает автоматически, при необходимости его можно изменить, указав данные других страхователей о заработке или изменив рабочий год сотрудницы.

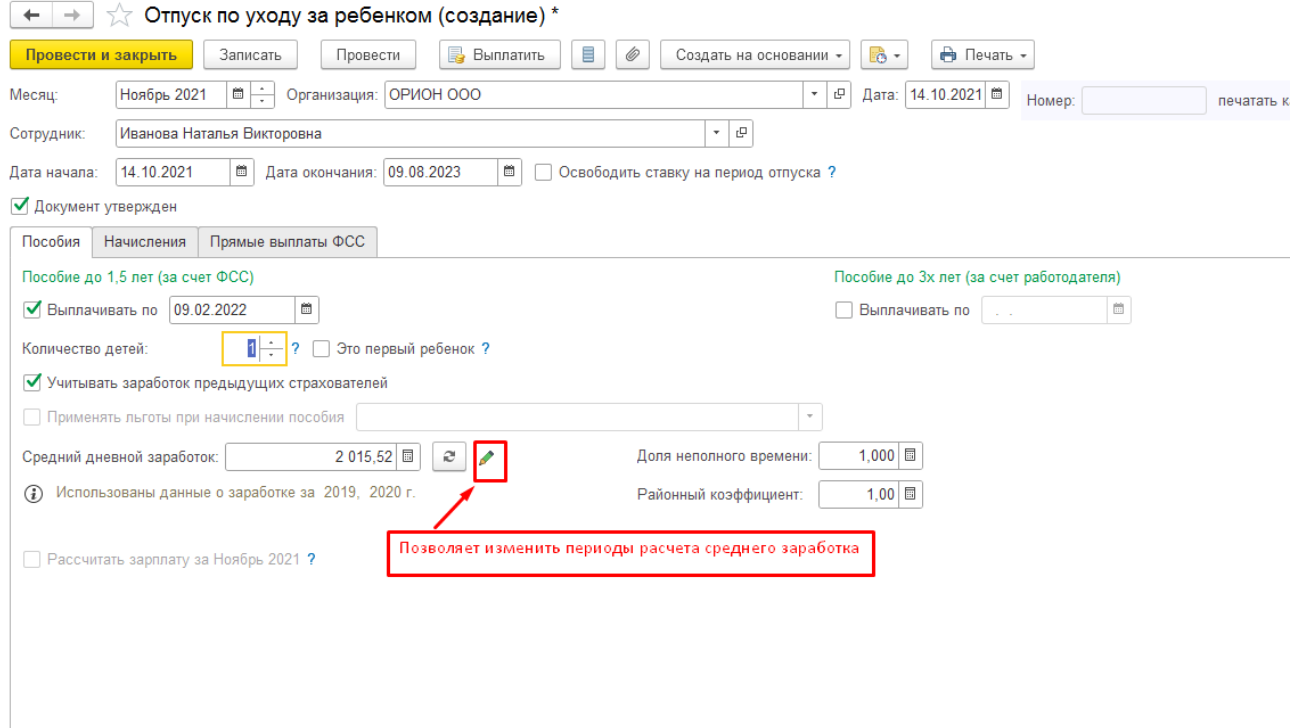

Пособие до 3-х лет организация не выплачивает, с 1 января 2020 года эту выплату отменили, но не для всех. Ее могу получать, только если ребенок родился до 1 января 2020 года. Если ребенок родился после 1 января 2020 года, его родители не смогут получить ежемесячные выплаты в размере 50 рублей. Поэтому эту галочку не устанавливаем.

На вкладке "Начисления" программа автоматически устанавливает галочку "не начислять зарплату не выплачивать аванс во время отпуска"

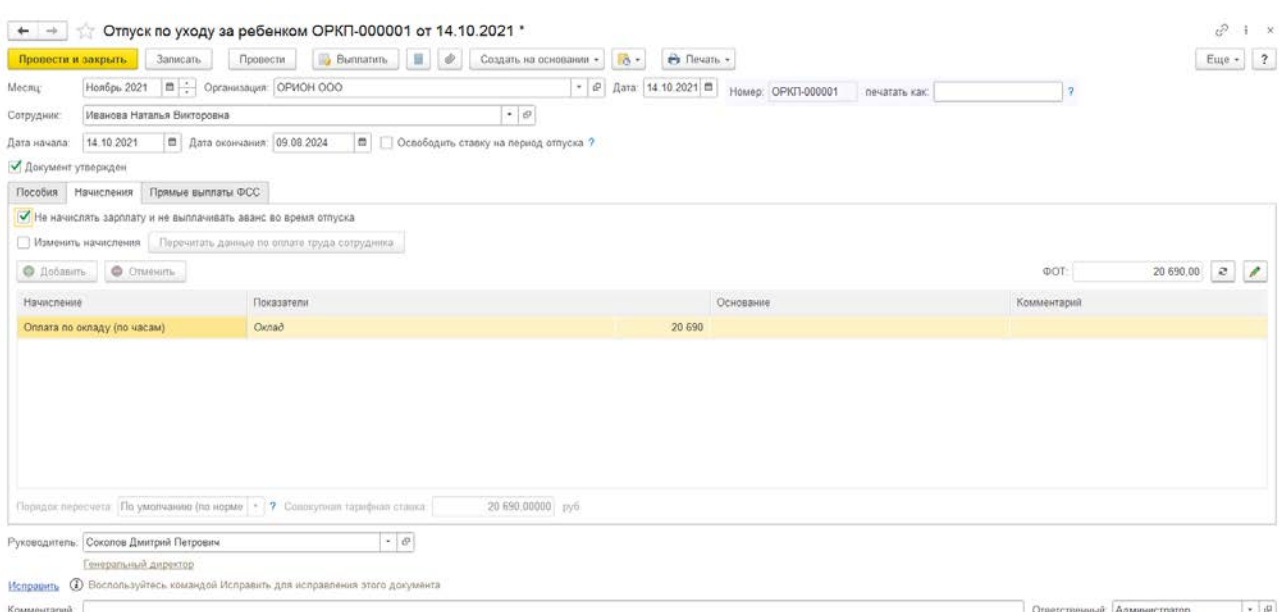

На вкладке "Прямые выплаты ФСС" вручную заполняет поля Очередность ребенка, ФИО, Дата рождения, Подтверждающий документ, Дата документа.

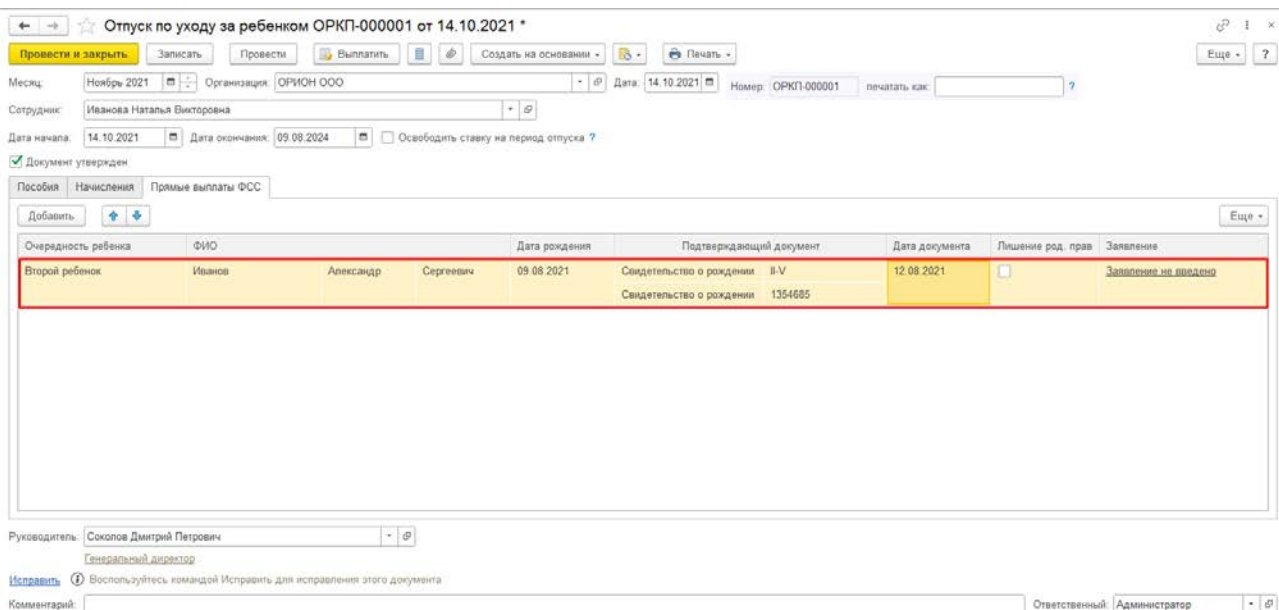

Из отпуска по уходу за ребенком можно создать документ "Сведения для реестра прямых выплат ФСС" по ссылке "Заявление не введено".

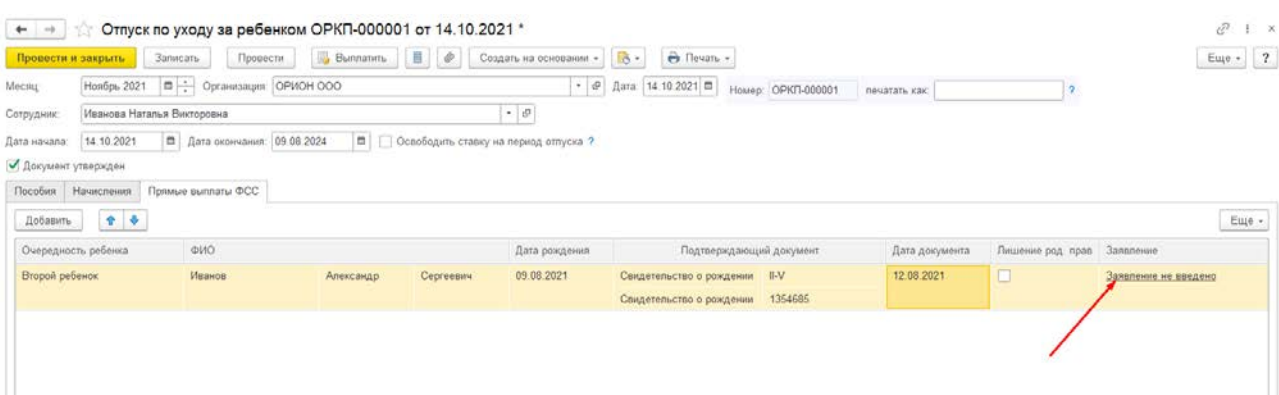

2. Этап. Создаем документ "Сведения для реестра прямых выплат ФСС".

Документ "Сведения для реестра прямых выплат ФСС" также можно создать и из рабочего места "Пособия за счет ФСС", расположенного в меню Отчетность, справки – Пособия за счет ФСС.

При создании из документа "Отпуск по уходу за ребенком" программа автоматически заполняет ФИО сотрудника, вид пособия и документоснования – Отпуск по уходу за ребенком.

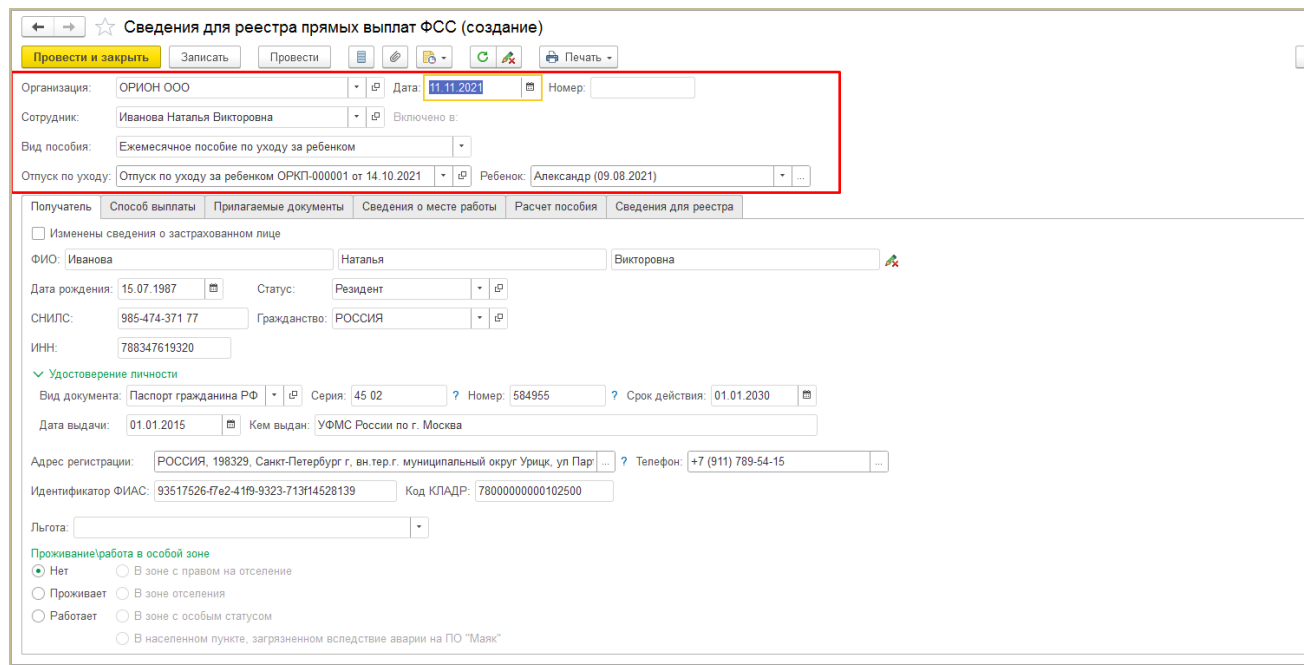

Согласно *Приказу ФСС от 04.02.2021 N 26* вступили в силу новые формы документов, предоставляемых в ФСС. С 02.05.2021 года больше не требуется каждый раз подписывать заявление на выплату пособия у сотрудника. Достаточно это сделать один раз. Теперь необходимо один раз подписать у сотрудника *Сведения для реестра прямых выплат ФСС*.

В программе документ нужно вводить КАЖДЫЙ РАЗ при назначении пособия для формирования реестра прямых выплат.

Печатная форма выводится только в случае подачи первого больничного листа по данному сотруднику или при наличии изменений в переданных ранее сведениях (например, при изменении банковских реквизитов) в таком случае на вкладке *Получатель* должна стоять галочка "Изменены сведения о застрахованном лице"

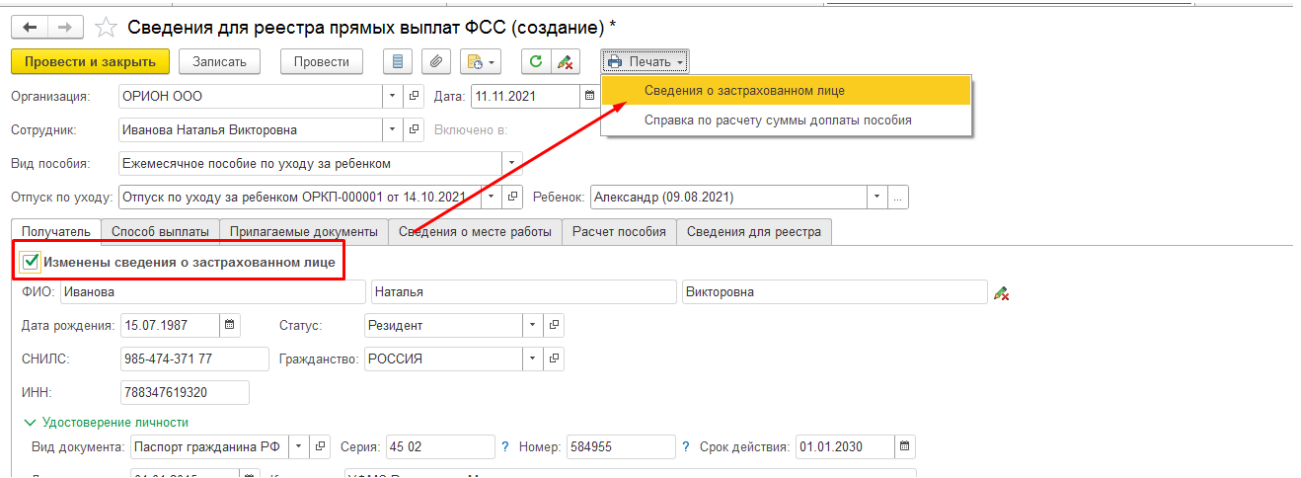

Вкладка Получатель автоматически заполняет информацию из карточки сотрудника, проверяем корректность указанных данных. (!) Не должно быть подчеркнутых красным пустых строк.

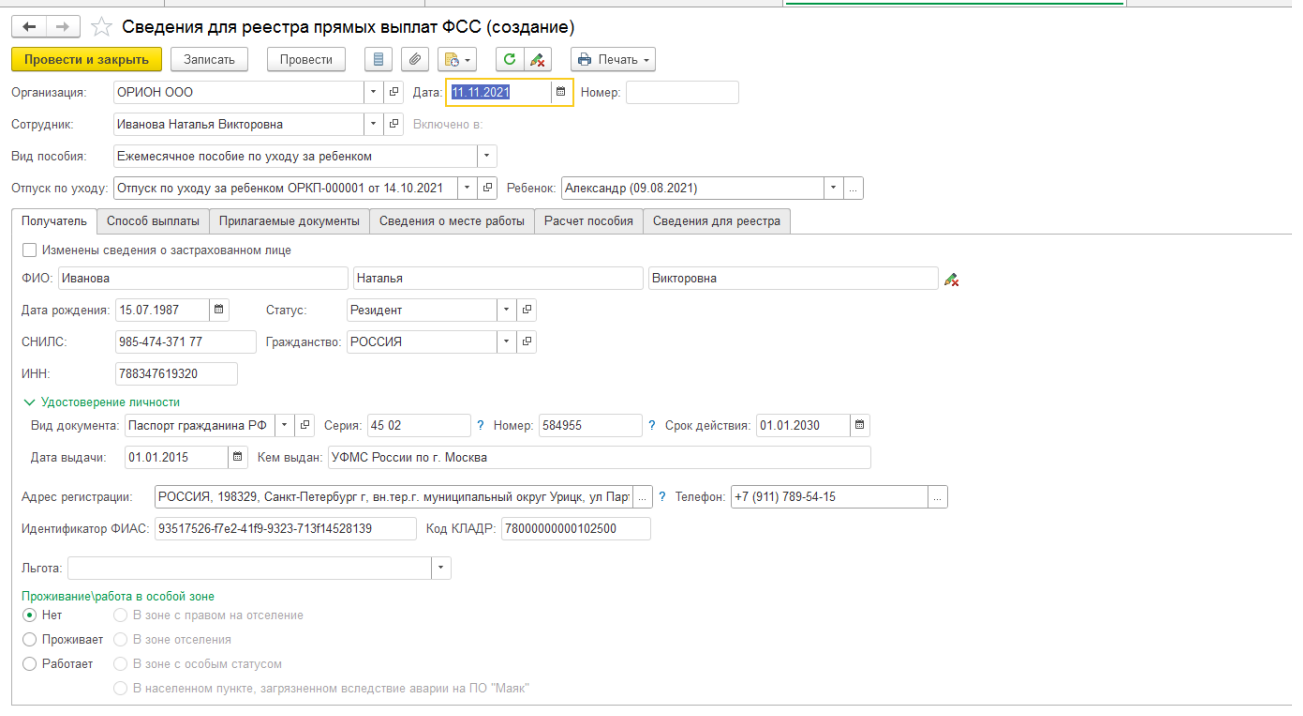

На вкладке Способ выплаты указываем способ перечисления денег сотурднику. Пособия по уходу за ребенком должны быть перечислены на карту МИР.

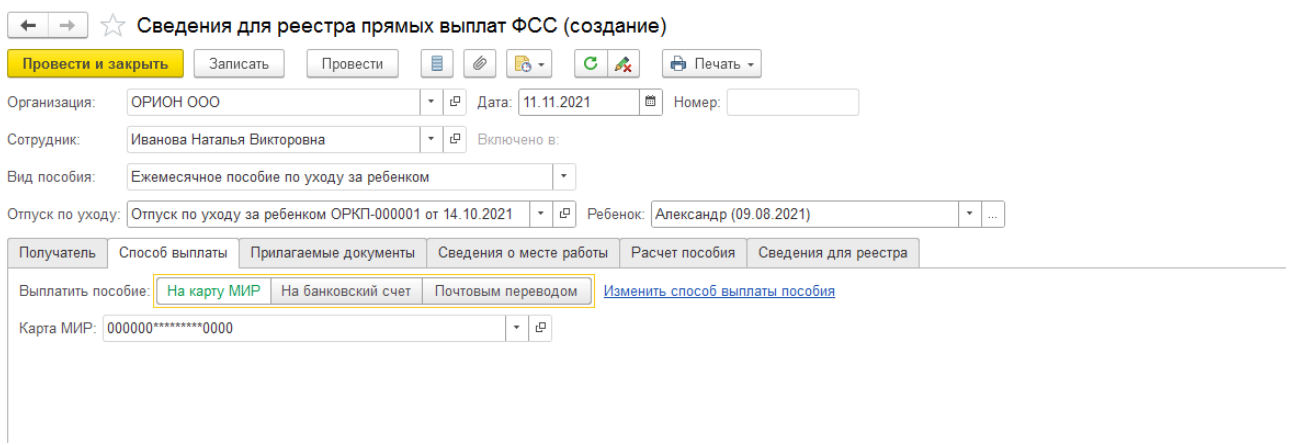

На вкладке Прилагаемые документы автоматически проставляются из документа "Отпуск по уходу за ребенком".

Необходимо вручную проставить галочку "Наличие документов на предыдущих детей" при выплате пособия на второго и последующих детей.

Также указываются реквизиты справки от другого родителя о неполучении пособия.

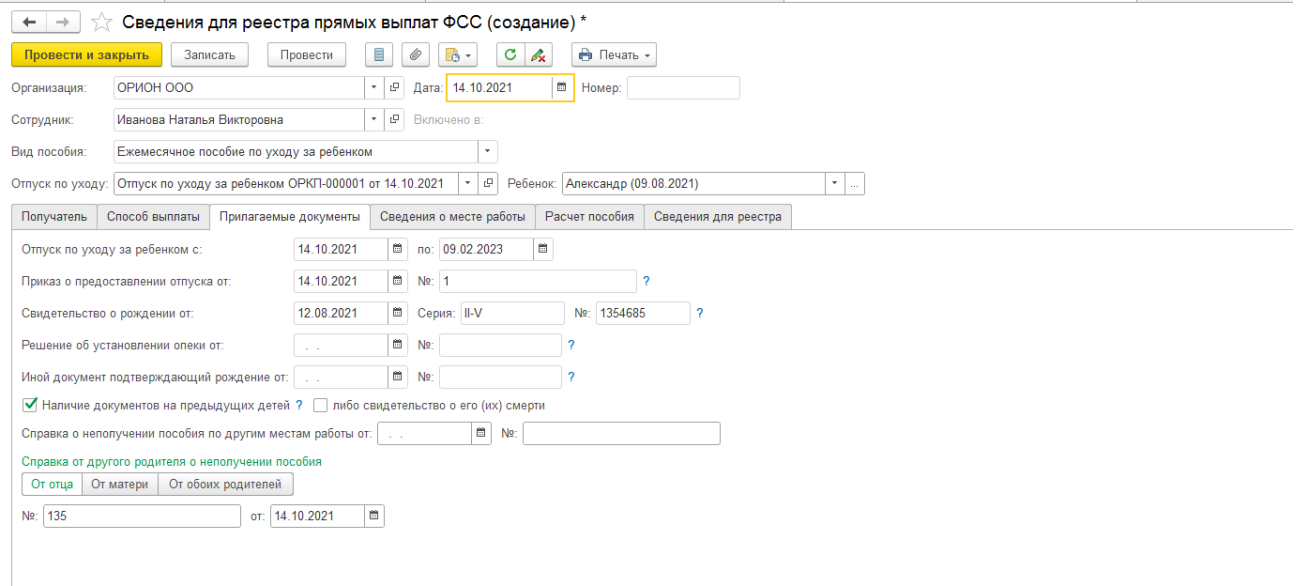

Вкладка Сведения о месте работы заполняются автоматически программой.

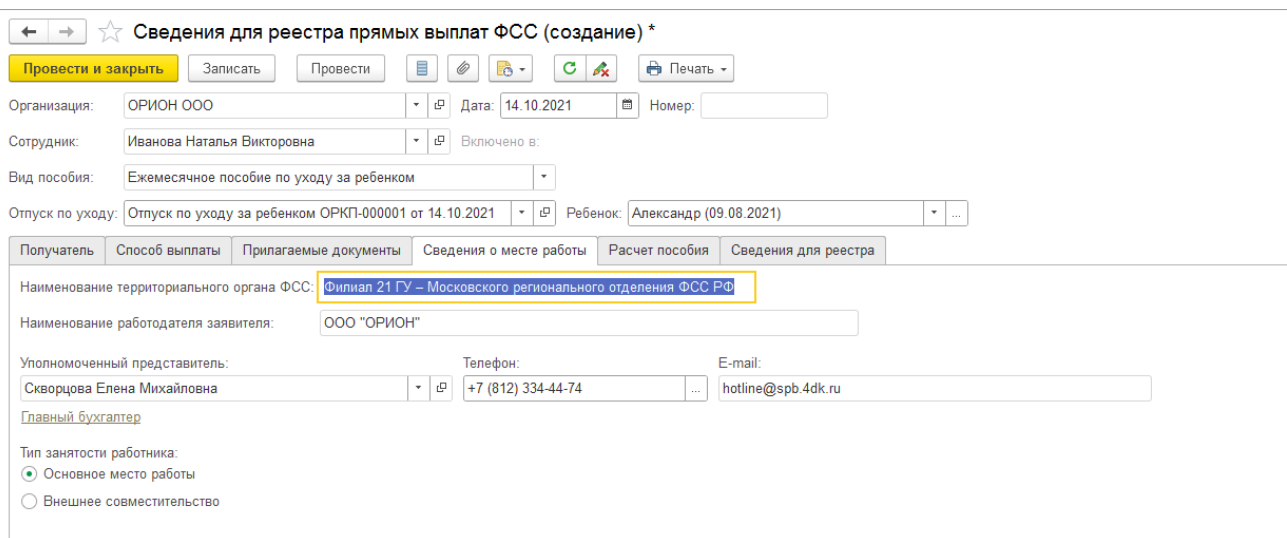

Владка Расчет пособий в заполняется на основании данных о среднем, указанных в документе Отпуск по уходу за ребенком.

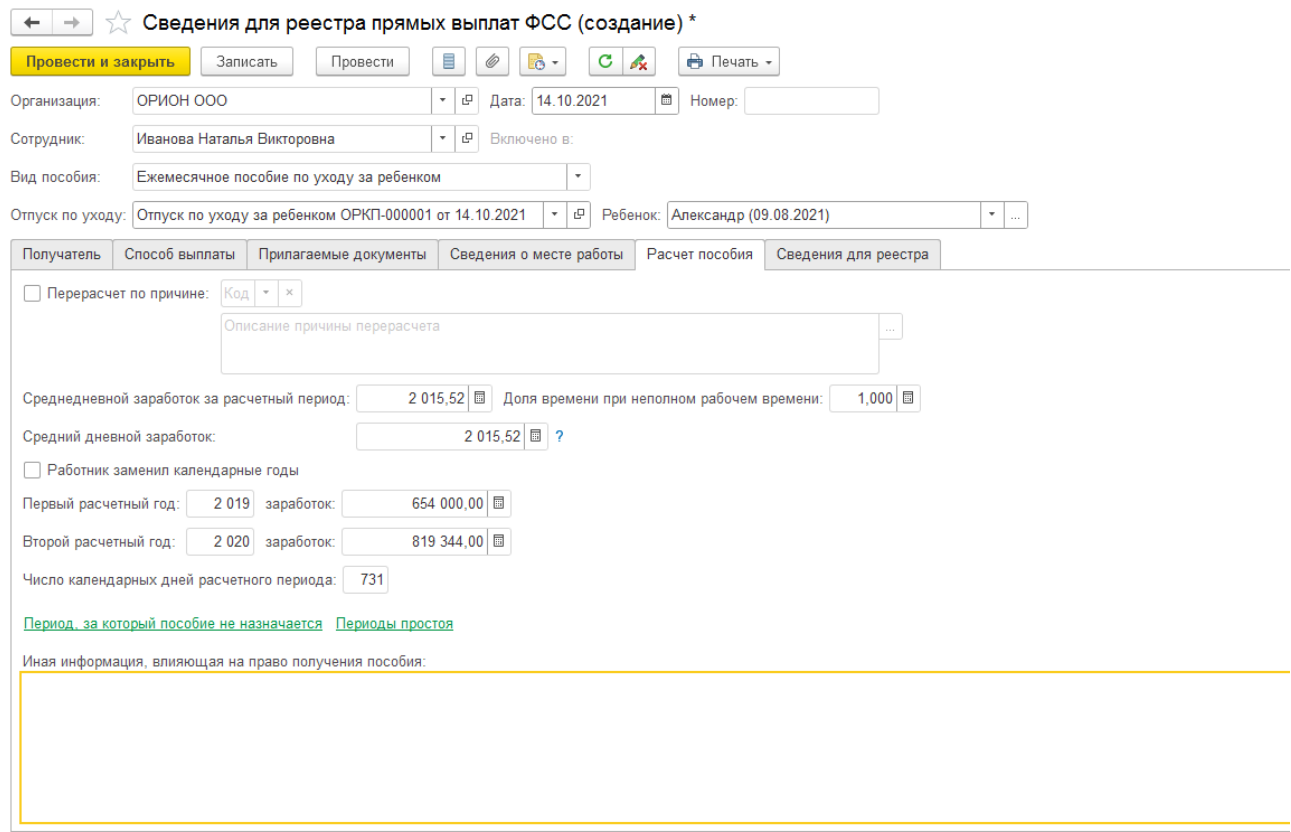

Здесь, при необходимости, указывается причина перерасчета с указанием кода, а также можно внести "*Иную информацию, влияющую на право получения пособия"* – например основание для перерасчета. Эта информация также выгрузится в файл для отправки.

На вкладке Сведения для реестра автоматически заполняется Дата предоставления пакета документов страхователю.

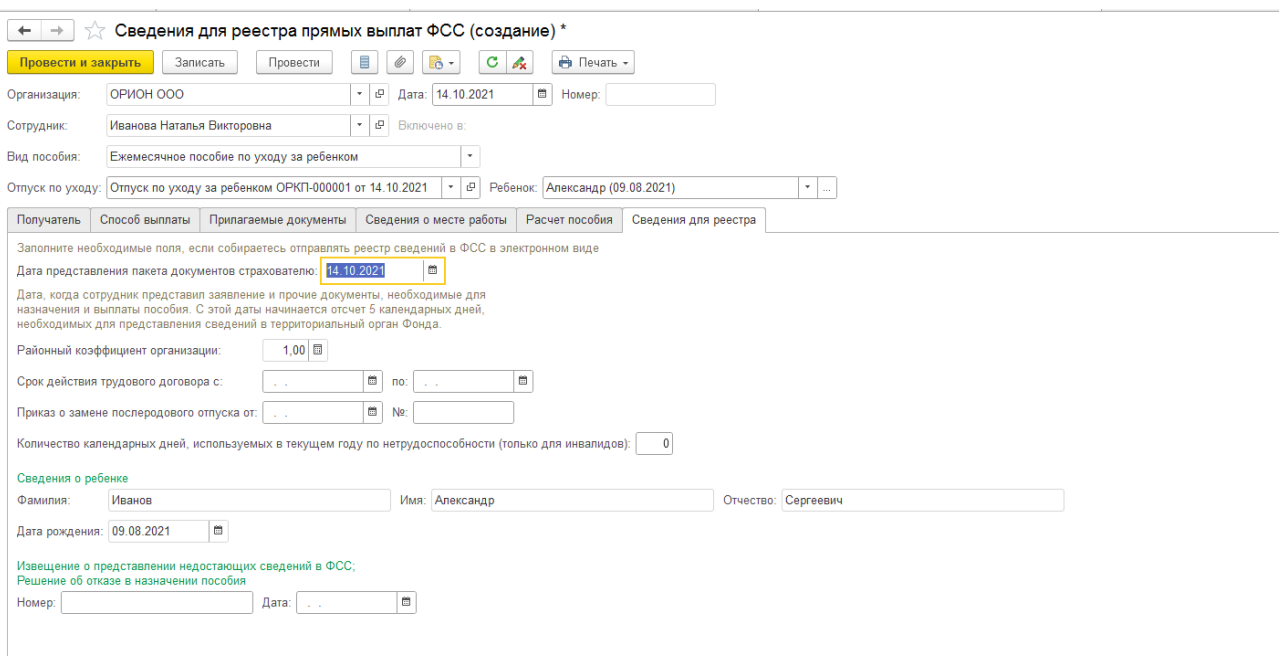

Поле "Срок действия трудового договора" заполняется ТОЛЬКО если это срочный трудовой договор менее 6 месяцев.

А поле "Количество календарных дней, используемых в текущем году по нетрудоспособностьи (только для инвалидов)" – заполняется вручную в случае болезни сотрудника имеющего справку об инвалидности.

Автоматически заполняются данные о ФИО и дате рождения ребенка, указанные в документе Отпуск по уходу за ребенком.

Заявление проводим и закрываем.

3.1. Этап. Этот этап зависит от того, каким образом будут передаваться сведения в ФСС.

Если используется электронный документооборот. То создаем Реестр прямых выплат.

В рабочем месте прямых выплат (Отчетность, справки – Пособия за счет  $\Phi CC$ )

Нажимаем кнопку "Создать реестр".

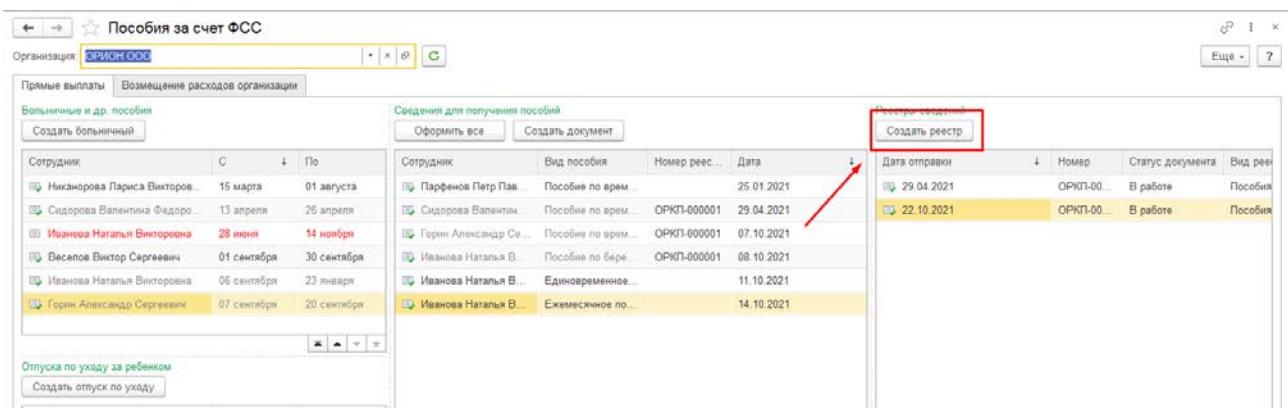

В созданном документе выбираем вид реестра – *Ежемесячные пособия по уходу за ребенком.*

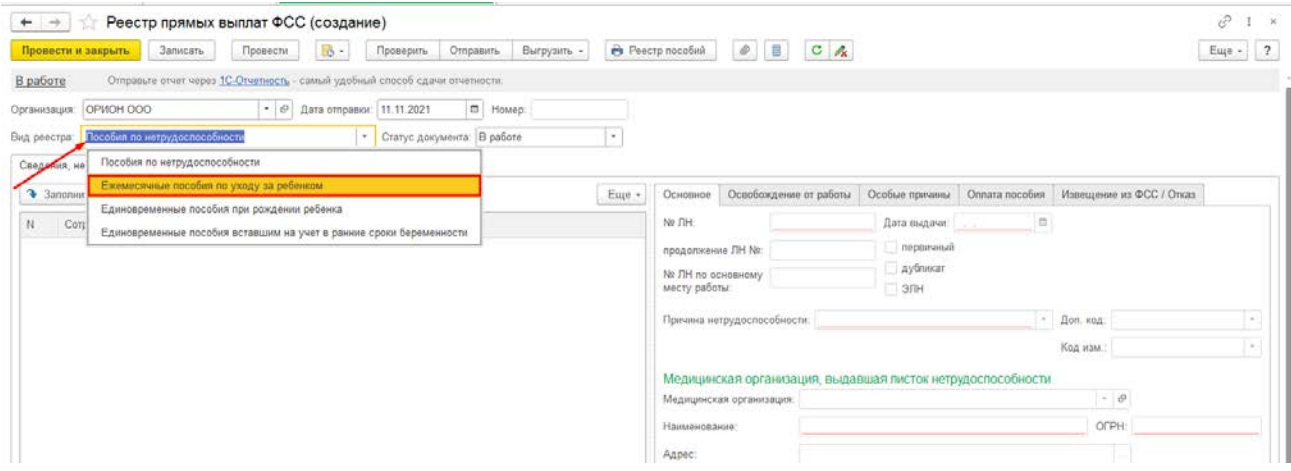

Далее нажимаем кнопку *Заполнить*. И программа автоматически заполнит данный документ ФИО сотурдника, Сведенниями для реестра прямых выплат ФСС и Отпуском по уходу за ребенком.

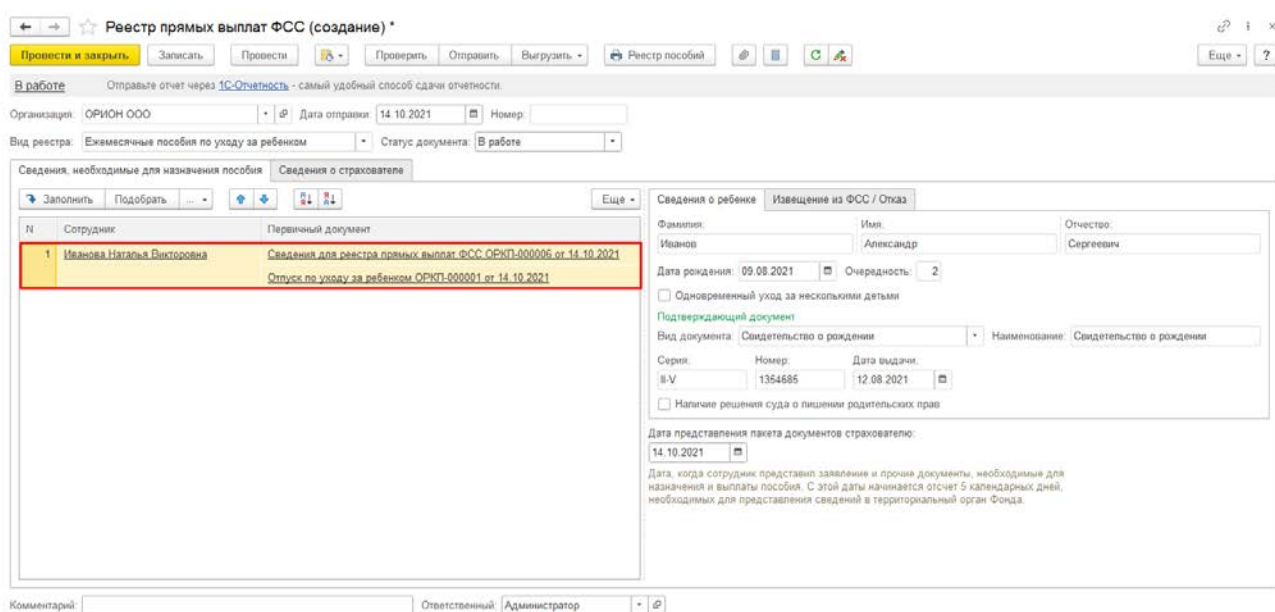

Данные в документе программа запоняет автоматически. При необходимости их можно проверить.

Заходим на вкладку Сведения о страхователе и указываем ФИО сотрудника составившего реестр.

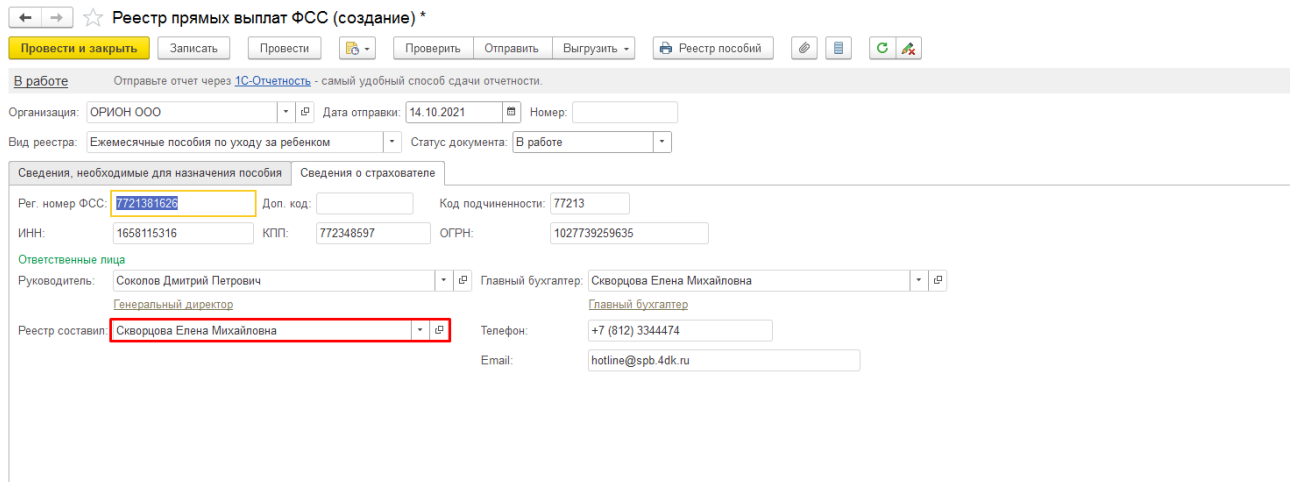

Если подключена 1С: Отчетность, то можно сразу по кнопке *Отправить* – отправить данный документ в ФСС.

Если 1С: Отченость не подключена, то по кнопке Выгрузить – Сохранить в файл данный отчет можно сохранить в формате .xml и затем загрузить в сторонюю программу.

3.2.Этап. Если предполагается передавать данные по этим документам в бумажном виде. То для этого в меню Отчетность, справки – Передача в ФСС сведений о пособиях – нажмаем кнопку Создать – Опись заявлений сотрудников на выплату пособий.

По кнопке заполнить программа автоматически подтягивает сведения для выплаты пособия и необходимые данные.

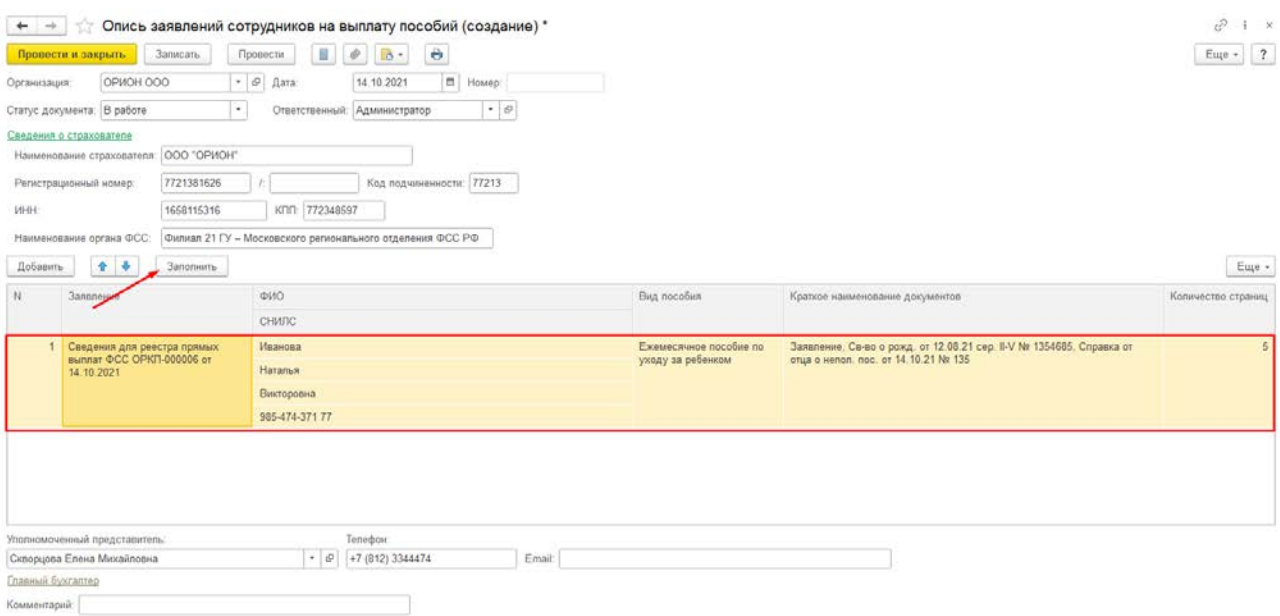

Этот документ можно вывести на печать.